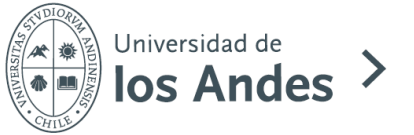

# INSTRUCTIVO PARA POSTULACIÓN EN LINEA

## **1. Ingreso de datos**

Para poder postular a una especialidad médica ingresar a los links indicados en la página web según especialidad

Registrarse indicando los siguientes datos:

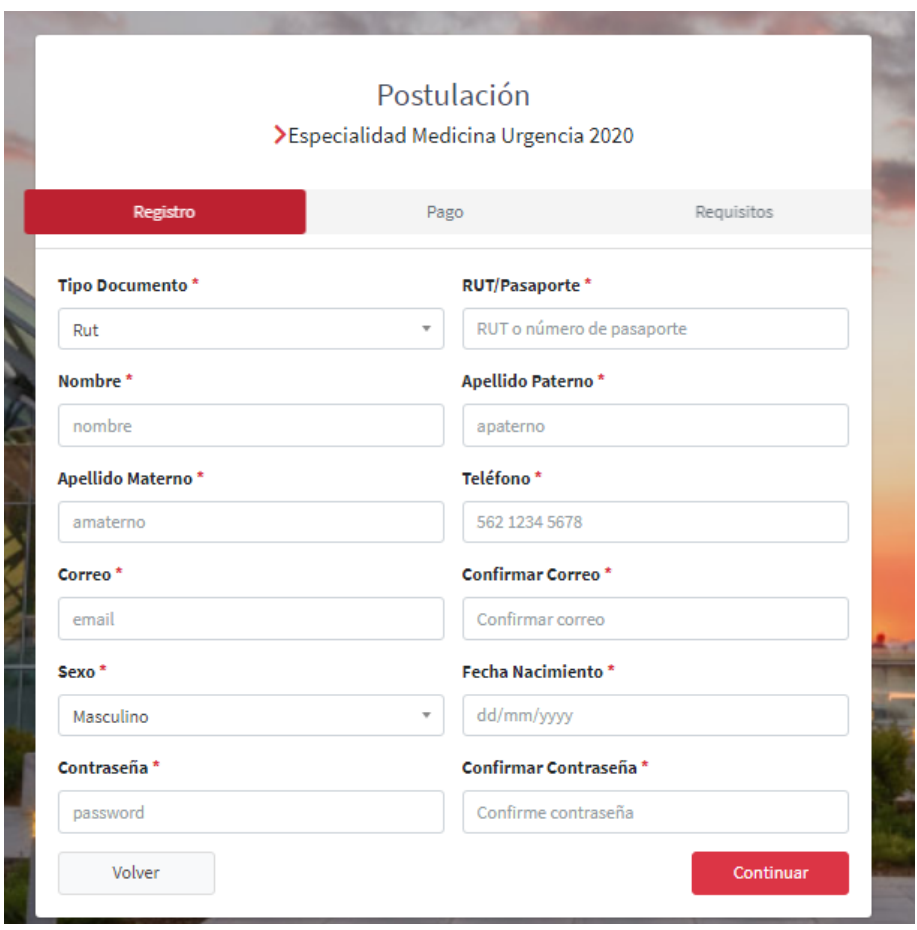

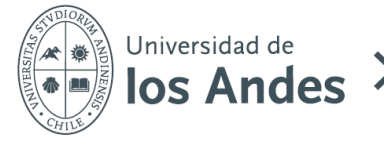

## **2. Pago por postulación**

Una vez ingresados los datos, realizar el pago por postulación que corresponde a \$35.000 por cada especialidad a la que se postula a través de sistema webpay.

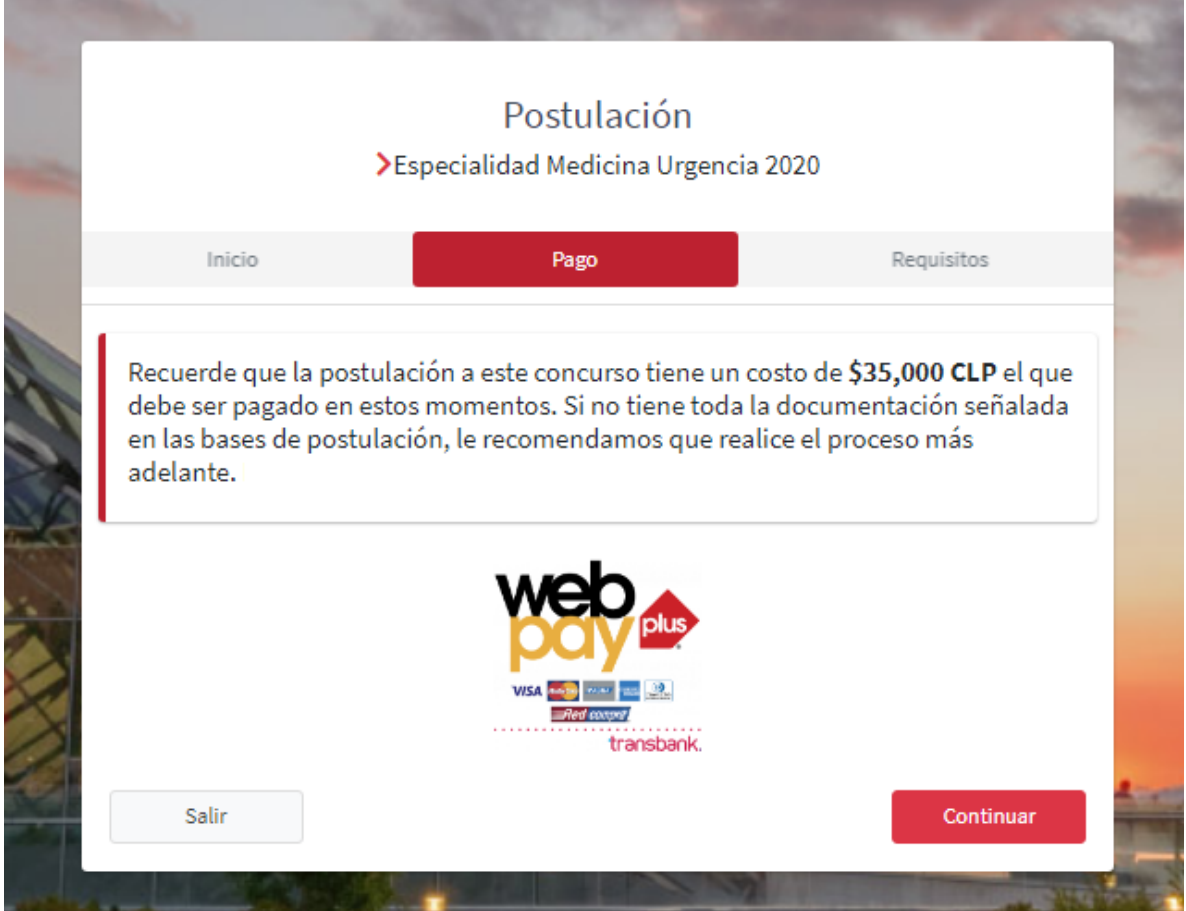

Comprobar ingreso a la especialidad elegida lo que se verá reflejado en el título de la postulación y también se confirmará al momento de realizar el pago.

**Al realizar el proceso, llegará un comprobante a su email**. Si esto no ocurriera, por favor enviar mail a [epos@uandes.cl](mailto:epos@uandes.cl) indicando la situación.

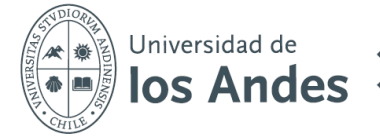

## **3. Requisitos de postulación**

Luego de haber gestionado el pago completar los datos solicitados en la base de postulación.

#### Algunas consideraciones:

Los documentos deben ser enviados de acuerdo con el orden que se indica en las bases de postulación y el archivo debe tener la siguiente nomenclatura "Apellido" – "primera letra del nombre" – "Documento". Ej:

3 PerezJ Curriculum Vitae.pdf

A 4 PerezJ Carta de recomendacion.pdf

Estos archivos deberán subirse a una nube como: Dropbox, Google drive, one drive, u otro y luego compartir el link al email [epos@miuandes.cl](mailto:epos@miuandes.cl) en la plataforma: **(ASEGURAR Y COMPROBAR EL ACCESO A LOS DOCUMENTOS)**

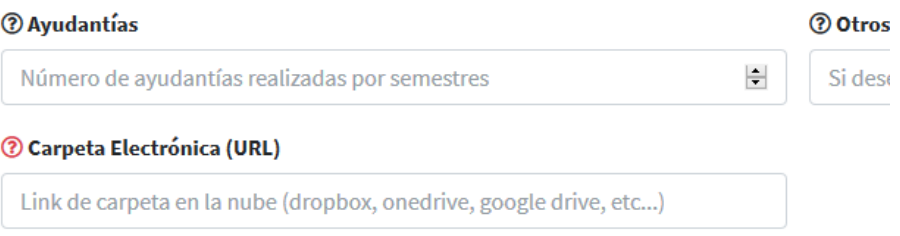

## Ejemplos de Nubes:

- En Google Drive hay que seleccionar "obtener enlace para compartir" y enviar ese enlace en el formulario.

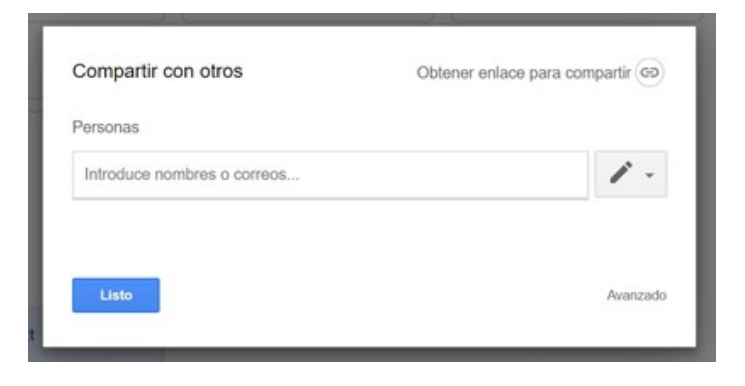

Más información de cómo compartir un link y elegir con quién compartirlo, puedes ingresar a:

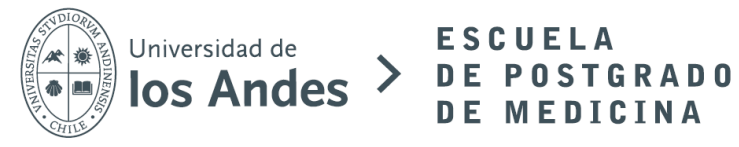

[https://support.google.com/drive/answer/7166529?co=GENIE.Platform%3DDesktop&hl=](https://support.google.com/drive/answer/7166529?co=GENIE.Platform%3DDesktop&hl=es#zippy=%2Ccualquier-usuario-con-un-enlace-a-la-carpeta) [es#zippy=%2Ccualquier-usuario-con-un-enlace-a-la-carpeta](https://support.google.com/drive/answer/7166529?co=GENIE.Platform%3DDesktop&hl=es#zippy=%2Ccualquier-usuario-con-un-enlace-a-la-carpeta)

- En Dropbox aparece "obtener enlace"

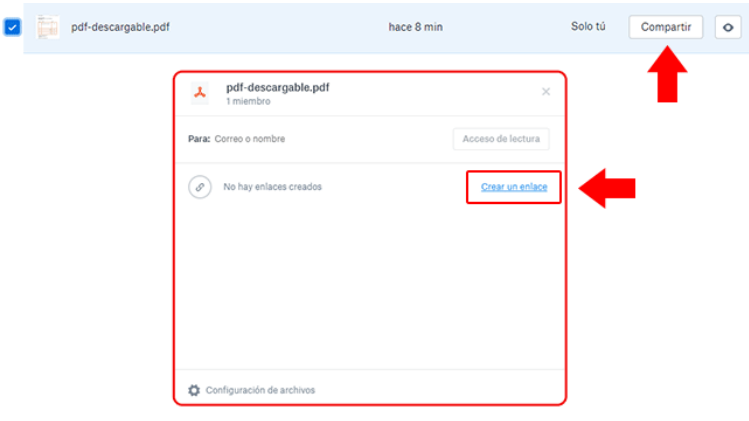

Puedes ver más información desde: [https://help.dropbox.com/es-es/files](https://help.dropbox.com/es-es/files-folders/share/badge-share-link)[folders/share/badge-share-link](https://help.dropbox.com/es-es/files-folders/share/badge-share-link)

Se recomienda que los documentos que se suban a la plataforma sean en formato PDF y que cada archivo no pese más de 5 MB (Megabytes)

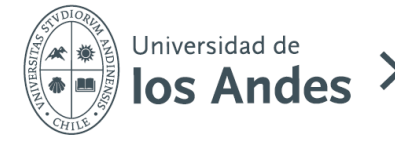

## **4. Etapas de Postulación**

Una vez subida toda la documentación y los campos completados en el registro, la postulación se inicia y se realizará una revisión de los documentos.

Todas las etapas serán avisadas en la plataforma a través de un email.

Las etapas son las siguientes y van alineadas con las Bases de Postulación:

- **1) Postulación ingresada**: etapa base en donde los documentos ya fueron subidos a la plataforma. **Si no le llega por mail la confirmación de que su postulación fue ingresada, debe enviar mail a [epos@uandes.cl](mailto:epos@uandes.cl) indicando la situación**.
- **2) Postulación en revisión**: etapa en que se revisan todos los documentos que fueron adjuntados, es posible que se pueda pedir algún documento, o solicitar alguna información extra.

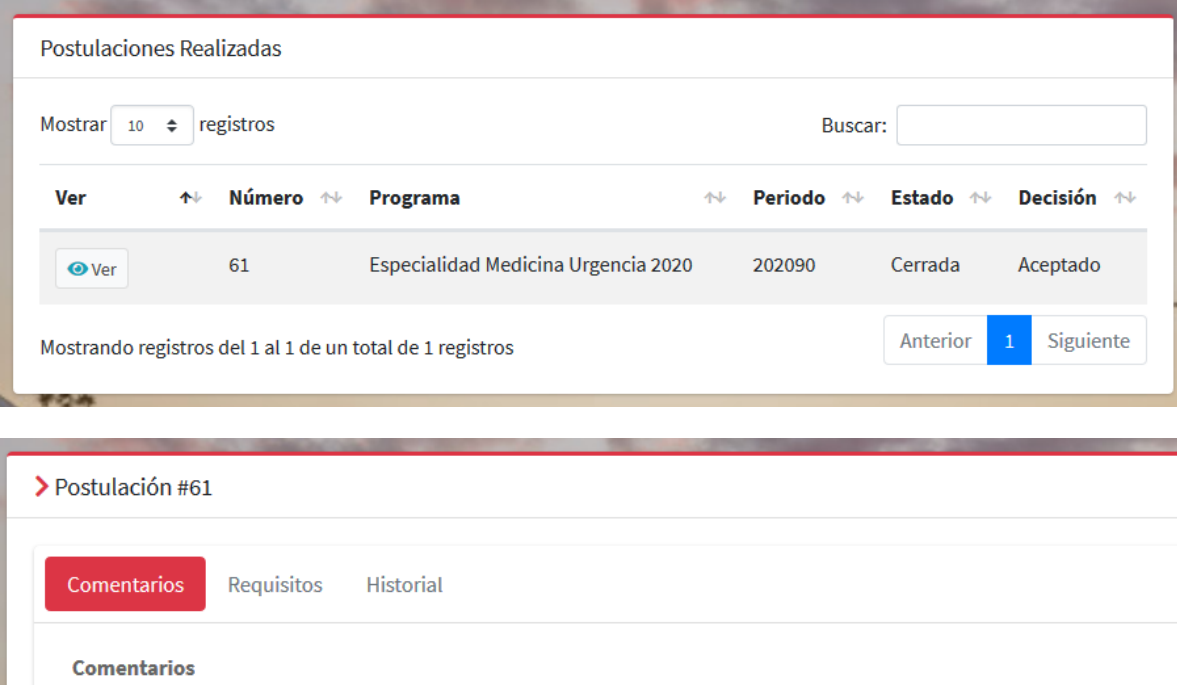

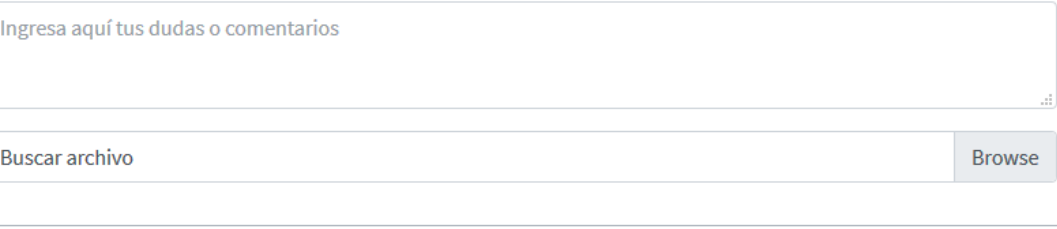

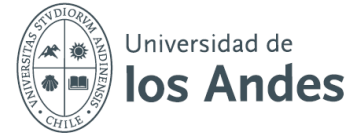

- **3) Entrevista**: etapa en que se coordina una entrevista con la Comisión de la Especialidad. La Escuela se comunicará con el postulante telefónicamente y se registrará la información en la plataforma.
- **4) Postulación Cerrada:** Se cierra el proceso y nos comunicaremos telefónicamente con el postulante para saber si toma o no el cupo. Si no lo toma, en el sistema se seleccionará la opción de "decisión final: Rechazado" y se agregarán los motivos. Si el postulante toma el cupo, se seleccionará la opción de "decisión final: Aceptado"

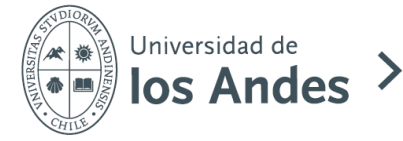

# **5. Ayuda con la plataforma**

Cualquier duda sobre el funcionamiento de la plataforma, comunicarse con [epos@uandes.cl.](mailto:epos@uandes.cl)

Por favor, enviar pantallazo explicando la duda.